## Uređivanje sobe za webinare

Uređivanje sobe za webinare moguće je odabirom poveznice Ulazak u Adobe Connect Meeting [Information](https://wiki.srce.hr/pages/viewpage.action?pageId=69500997) na početnoj stranici sustava za webinare ili odabirom mogućnosti Manage Meeting Information u izborniku [Meeting](https://wiki.srce.hr/display/CEU/Traka+s+izbornicima) unutar virtualne sobe.

U kartici *Edit Information* moguće je promijeniti postavke virtualne sobe, od naziva, opisa, prava pristupa te uključiti/isključiti *Enhanced Audio/Video* postavku.

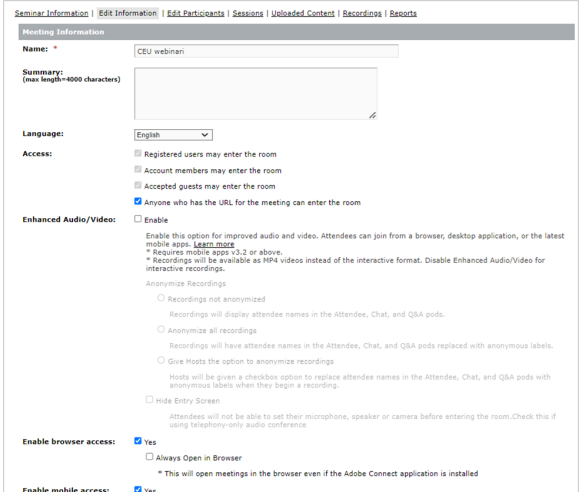

Slika: Uređivanje postavki sobe za webinare

## Enhanced Audio/Video

Uključivanje postavke *Enhanced Audio/Video* omogućava:

- korištenje novih audio/video kodeka koji osiguravaju bolju kvalitetu zvuka i slike
- mogućnost korištenja Full HD rezolucije kamere
- mogućnost korištenja uvodnog ekrana (Entry Screen) na kojem korisnici prije ulaska u sobu mogu provjeriti mikrofon i kameru
- mogućnost korištenja virtualne pozadine za kameru
- mogućnost dijeljenja ekrana sa zvukom računala kroz aplikaciju, ali i web preglednik
- snimanje webinara izravno u MP4 formatu.

## NAPOMENA:

Uključivanjem **Enhanced** Audio/Video postavki sve snimke bit će pohranjene u MP4 formatu, što znači da ih neće biti moguće uređivati u sustavu. Ako su Vam potrebne interaktivne snimke, isključite mogućnost Enhanced Audio/Video.

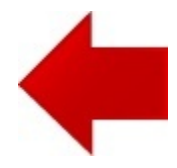

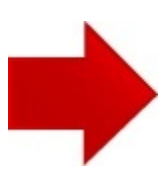